## **BAB V**

## **IMPLEMENTASI DAN PENGUJIAN**

#### **5.1 IMPLEMENTASI PROGRAM**

Implementasi program digunakan untuk menerapkan perancangan halaman yang ada pada program. Adapun implementasi sistem informasi pembelian dan penjualan pada Toko Aneka Jambi dapat dijabarkan sebagai berikut:

1. Halaman *Login*

Halaman *login* merupakan halaman yang digunakan admin atau karyawan untuk masuk ke halaman utama dengan mengisi *username* dan *password* di kolom yang tersedia. Gambar 5.1 *login* merupakan hasil implementasi dari rancangan pada gambar 4.28.

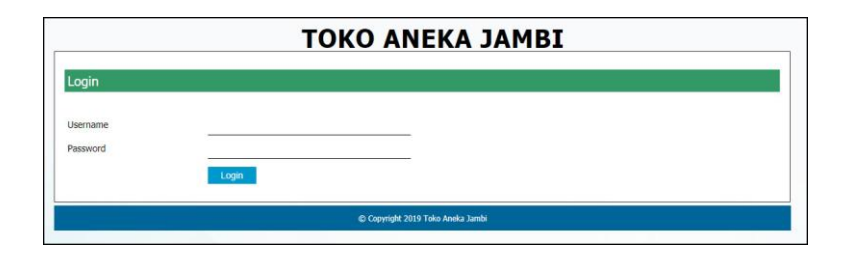

**Gambar 5.1** *Login*

2. Halaman *Input* Vendor

Halaman *input* vendor merupakan halaman yang digunakan admin untuk menambah data vendor dengan mengisi data vendor di kolom yang tersedia. Gambar 5.2 *input* vendor merupakan hasil implementasi dari rancangan pada gambar 4.29.

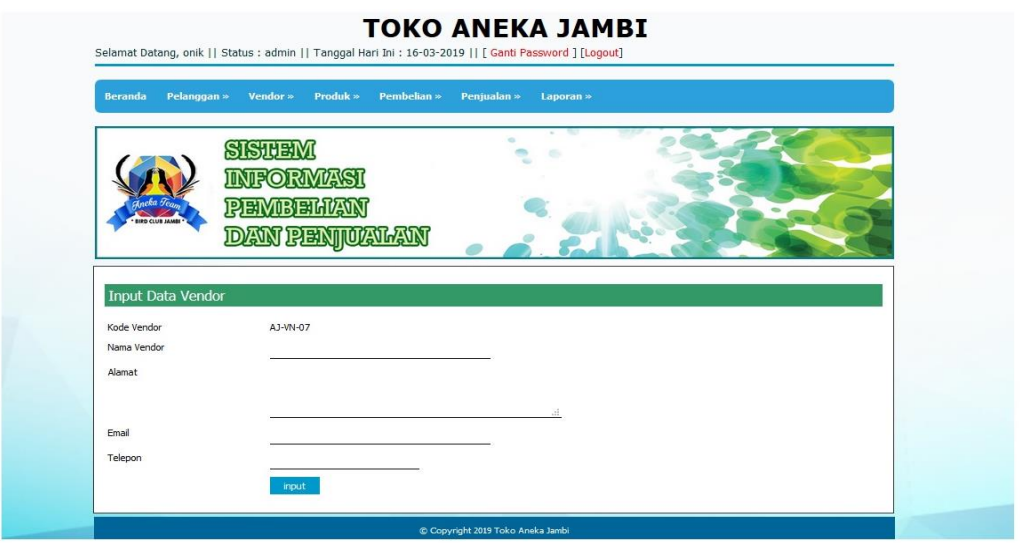

**Gambar 5.12** *Input* **Vendor**

#### 3. Halaman *Input* User

Halaman *input* user merupakan halaman yang digunakan admin untuk menambah data user dengan mengisi data user di kolom yang tersedia. Gambar 5.3 *input* user merupakan hasil implementasi dari rancangan pada gambar 4.30.

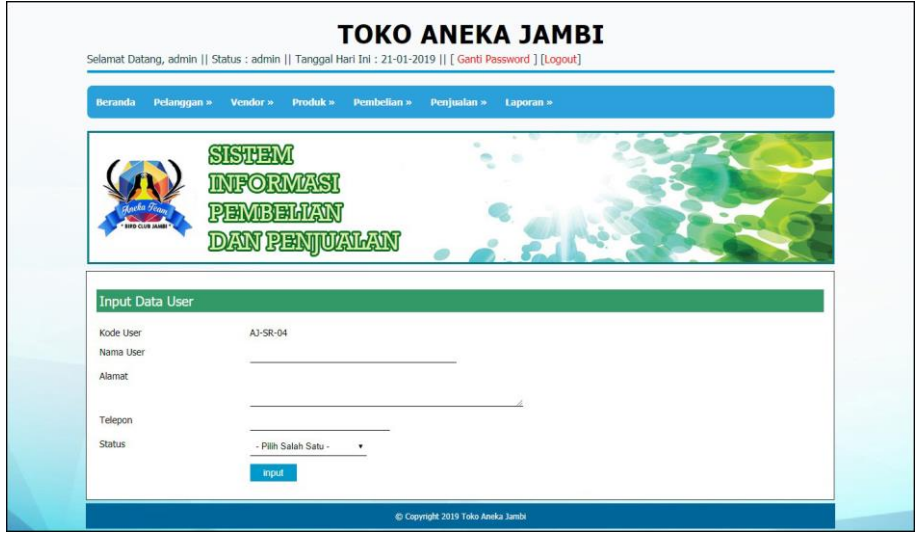

**Gambar 5.3** *Input* **User**

4. Halaman *Input* Kategori Produk

Halaman *input* kategori produk merupakan halaman yang digunakan admin untuk menambah data kategori produk dengan mengisi nama kategori produk di kolom yang tersedia. Gambar 5.4 *input* kategori produk merupakan hasil implementasi dari rancangan pada gambar 4.31.

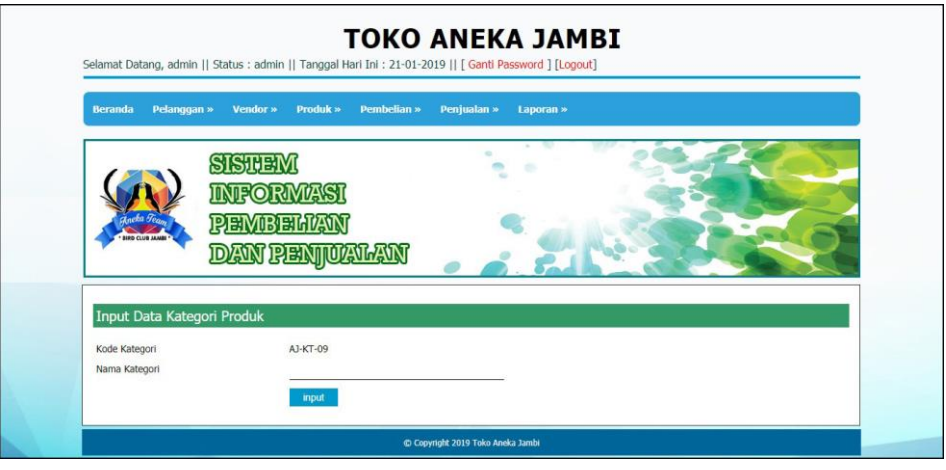

**Gambar 5.4** *Input* **Kategori Produk**

5. Halaman *Input* Produk

Halaman *input* produk merupakan halaman yang digunakan admin untuk menambah data produk dengan mengisi data produk di kolom yang tersedia. Gambar 5.5 *input* produk merupakan hasil implementasi dari rancangan pada gambar 4.32.

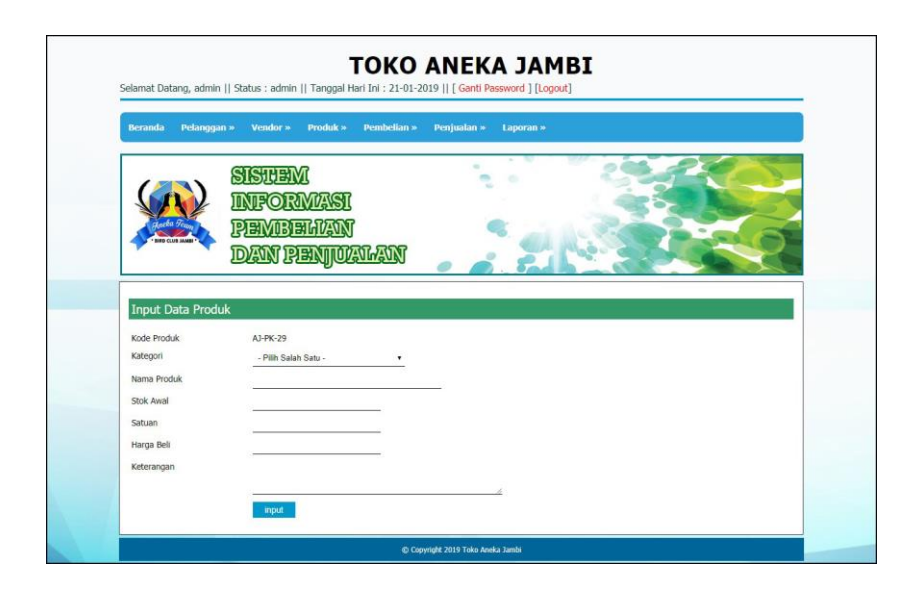

**Gambar 5.5** *Input* **Produk**

## 6. Halaman *Input* Pembelian

Halaman *input* pembelian merupakan halaman yang digunakan admin untuk menambah data pembelian dengan mengisi data pembeian di kolom yang tersedia. Gambar 5.6 *input* pembelian merupakan hasil implementasi dari rancangan pada gambar 4.33.

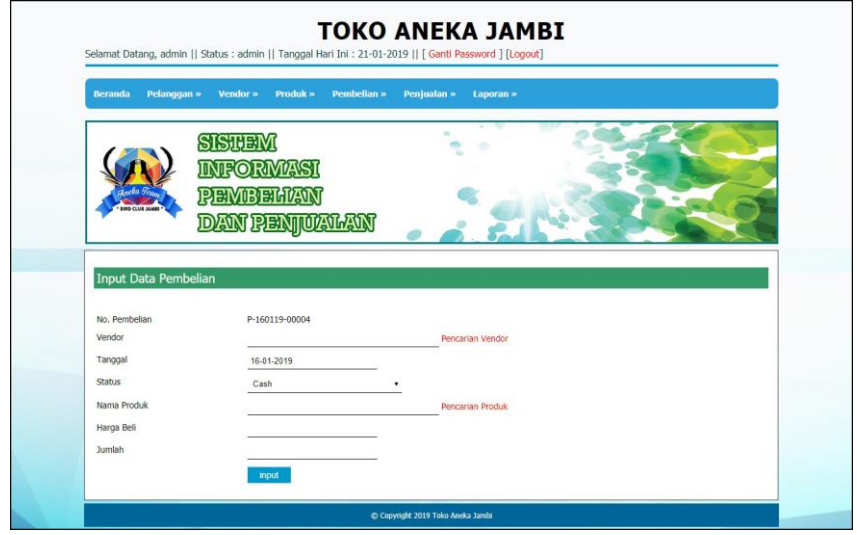

**Gambar 5.6** *Input* **Pembelian**

7. Halaman *Input* Detail Pembelian

Halaman *input* detail pembelian merupakan halaman yang digunakan admin untuk menambah data detail pembelian dengan mengisi data detail pembelian di kolom yang tersedia. Gambar 5.7 *input* pembelian merupakan hasil implementasi dari rancangan pada gambar 4.34.

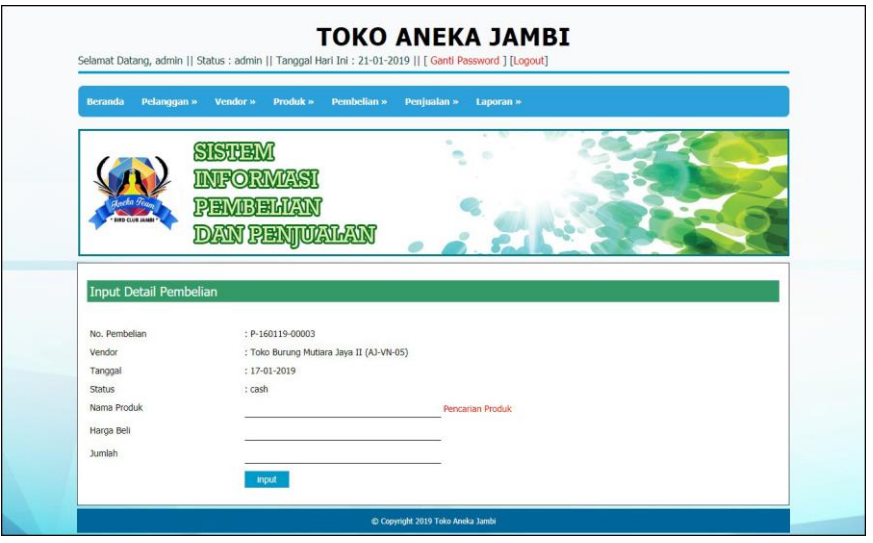

**Gambar 5.7** *Input* **Detail Pembelian**

8. Halaman *Input* Penjualan

Halaman *input* penjualan merupakan halaman yang digunakan oleh admin atau karyawan untuk menambah data penjualan baru ke dalam sistem dengan dimana admin diwajibkan mengisi data penjualan pada kolom yang telah tersedia pada sistem. Gambar 5.8 *input* penjualan merupakan hasil implementasi dari rancangan pada gambar 4.35.

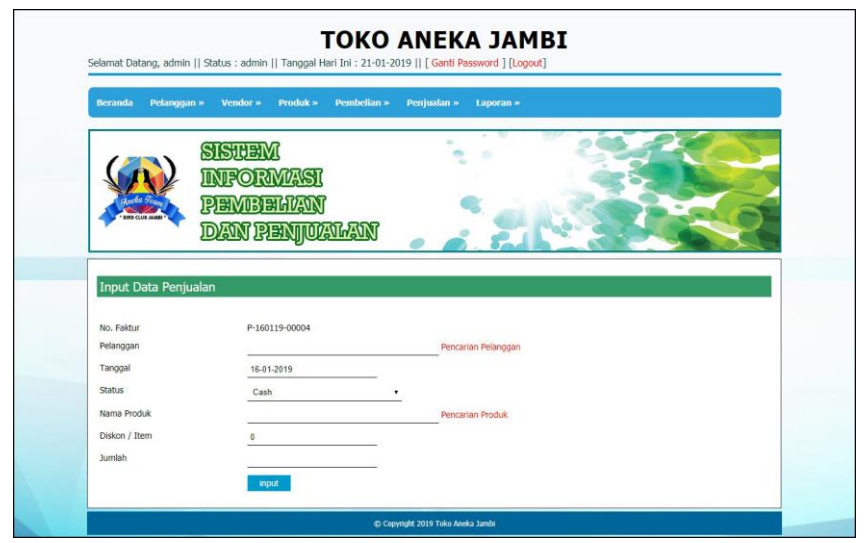

**Gambar 5.8** *Input* **Penjualan**

9. Halaman *Input* Detail Penjualan

Halaman *input* detail penjualan merupakan halaman yang digunakan admin untuk menambah data detail penjualan dengan mengisi data detail penjualan di kolom yang tersedia. Gambar 5.9 *input* pembelian merupakan hasil implementasi dari rancangan pada gambar 4.36.

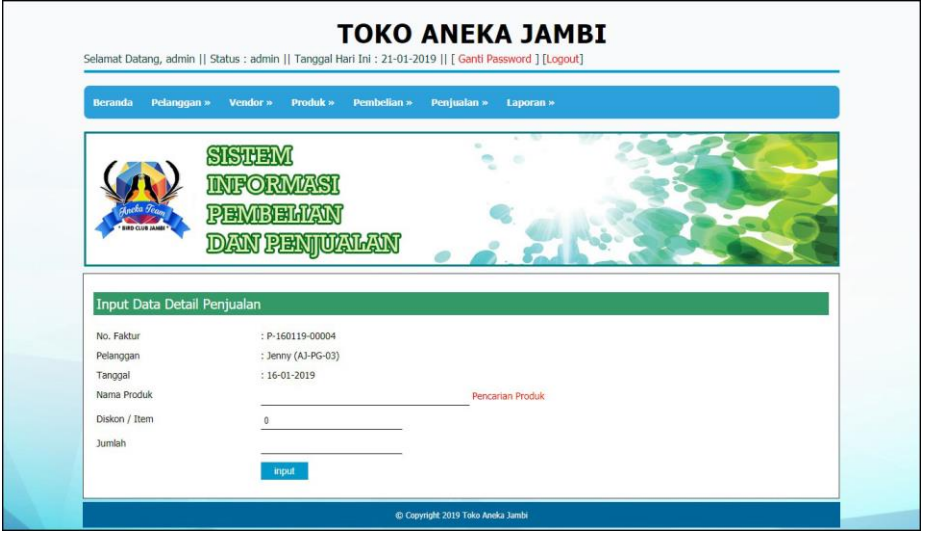

**Gambar 5.9** *Input* **Detail Penjualan**

10. Halaman Beranda

Halaman beranda merupakan halaman pertama setelah admin atau karyawan melakukan *login* dimana halaman ini menampilkan gambaran umum dari perusahaan, cara penggunaan sisem dan terdapat menu-menu untuk menampilkan informasi yang lain. Gambar 5.10 beranda admin merupakan hasil implementasi dari rancangan pada gambar 4.37

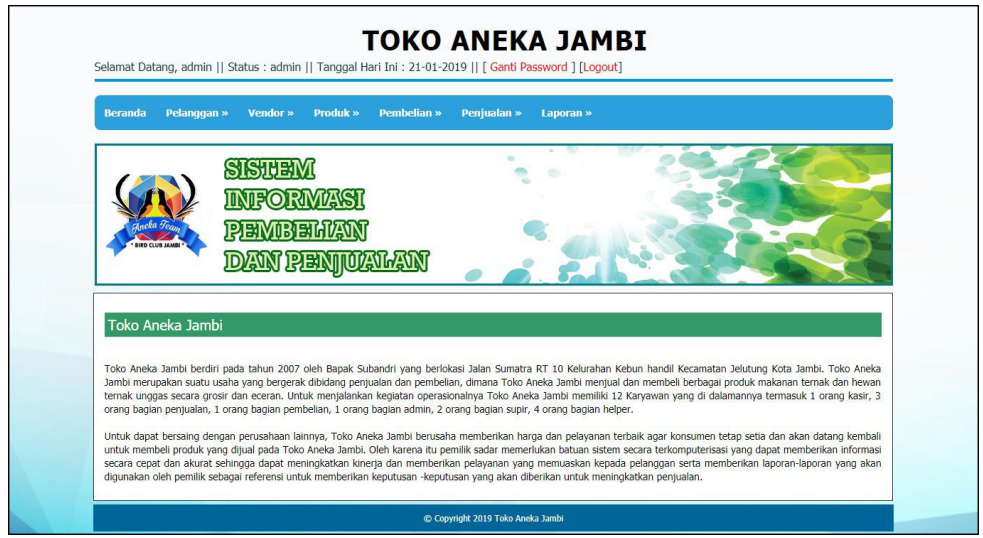

**Gambar 5.40 Halaman Beranda**

11. Halaman Tabel Pelanggan

Halaman tabel pelanggan merupakan halaman yang digunakan untuk mengelola data pelanggan dengan menampilkan informasi mengenai pelanggan dan terdapat *link* untuk mengubah dan menghapus data pelanggan. Gambar 5.11 tabel pelanggan merupakan hasil implementasi dari rancangan pada gambar 4.38.

| <b>Beranda</b> |                        |                                         |                            |              |                     |                |                       |
|----------------|------------------------|-----------------------------------------|----------------------------|--------------|---------------------|----------------|-----------------------|
|                | Pelanggan »            | Vendor »<br>Produk »                    | Pembelian »<br>Peniualan » | Laporan »    |                     |                |                       |
|                | <b>RD CLUB JAMES</b>   | SISTEM<br>15O<br>PEMBEM<br>AN PENJUALAN |                            |              |                     |                |                       |
|                | <b>Tabel Pelanggan</b> |                                         |                            |              |                     |                |                       |
|                | Nama Pelanggan:        |                                         | Carl                       |              |                     |                |                       |
| No.            | Kode Pelanggan         | <b>Nama Pelanggan</b>                   | <b>Alamat</b>              | Telp         | Email               | <b>Ubah</b>    | <b>Hapus</b>          |
|                | 1 AJ-PG-03             | <b>Jenny</b>                            | 3ln. Imam Bonjol No. 3     | 085269156687 | jenny@yahoo.com     | Ø              | $\bm{\bm{\omega}}$    |
|                | 2 AJ-PG-05             | <b>Resty</b>                            | Jln. Yos Sudarso No. 11    | 081293392199 | resti@yahoo.com     | Ø              | $\boldsymbol{\omega}$ |
| 3 <sup>7</sup> | AJ-PG-02               | Tunai (Cash)                            | ¥.                         | $\sim$       | ×                   | $\circledcirc$ | $\boldsymbol{\omega}$ |
| $4 -$          | AJ-PG-01               | Vivi Septiani                           | Jln. Raden Mattaher No. 5  | 085169153155 | vivi_septi@gmai.com | C              | $\boldsymbol{\Omega}$ |

**Gambar 5.11 Tabel Pelanggan**

12. Halaman Tabel Vendor

Halaman tabel vendor merupakan halaman yang digunakan untuk mengelola data vendor dengan menampilkan informasi mengenai vendor dan terdapat *link* untuk mengubah dan menghapus data vendor. Gambar 5.12 tabel supplier merupakan hasil implementasi dari rancangan pada gambar 4.39.

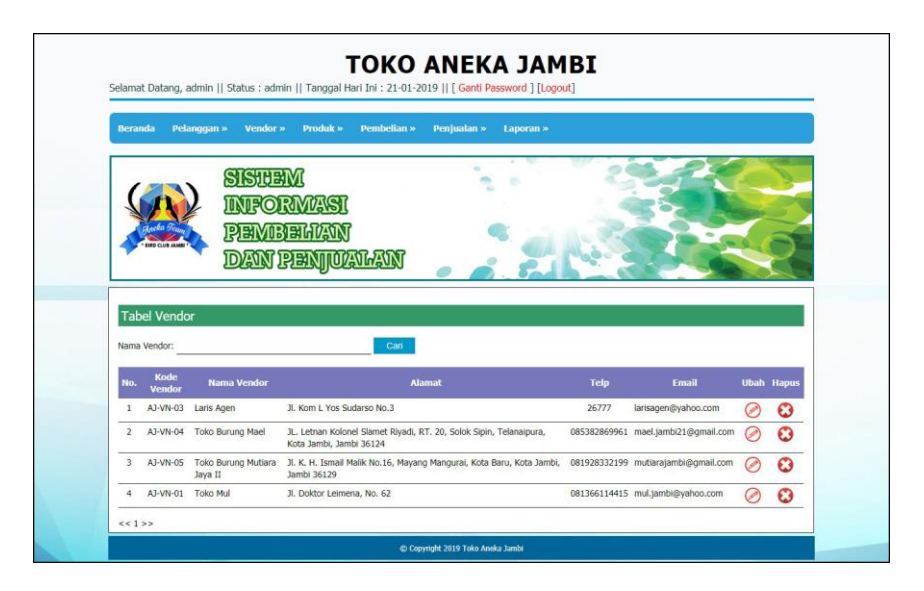

**Gambar 5.12 Tabel Vendor**

13. Halaman Tabel Kategori Produk

Halaman tabel kategori produk merupakan halaman yang digunakan untuk mengelola data kategori produk dengan menampilkan informasi mengenai kategori produk dan terdapat *link* untuk menghapus data kategori produk. Gambar 5.13 tabel kategori produk merupakan hasil implementasi dari rancangan pada gambar 4.40.

| Pelanggan »<br><b>Beranda</b> | Vendor »<br>Produk »              | Pembelian »<br>Penjualan »<br>Laporan » |                            |
|-------------------------------|-----------------------------------|-----------------------------------------|----------------------------|
| <b>IFO CLUB JEARS</b>         | SISTEM<br>Ρ<br>ы<br>DAN PENJUALAN | $\sim$                                  |                            |
|                               |                                   |                                         |                            |
| <b>Tabel Kategori Produk</b>  |                                   |                                         |                            |
| Nama Kategori:                |                                   | Can                                     |                            |
| No.                           | <b>Kode Kategori</b>              | <b>Nama Kategori</b>                    | Hapus                      |
| 1                             | AJ-KT-01                          | kandang kotak                           | $\bm{\bm{\omega}}$         |
| $\overline{2}$                | AJ-KT-03                          | kandang lovebird                        | O                          |
| 3                             | A1-KT-02                          | kandang murai                           | $\boldsymbol{\Omega}$      |
| 4                             | AJ-KT-04                          | pakan ayam                              | $\boldsymbol{\Omega}$      |
| 5                             | AJ-KT-05                          | pakan burung                            |                            |
| 6                             | AJ-KT-06                          | pakan ikan                              | $\boldsymbol{\omega}$      |
| $\overline{7}$                | AJ-KT-07                          | perlengkapan                            | O<br>$\boldsymbol{\omega}$ |

**Gambar 5.13 Tabel Kategori Produk**

14. Halaman Tabel Produk

Halaman tabel produk merupakan halaman yang digunakan untuk mengelola data produk dengan menampilkan informasi mengenai produk dan terdapat *link* untuk mengubah dan menghapus data produk. Gambar 5.14 tabel produk merupakan hasil implementasi dari rancangan pada gambar 4.41.

| <b>Beranda</b>          | Pelanggan »         | Vendor »<br>Produk »  | Pembelian »      | Penjualan » | Laporan »         |                   |        |                                    |
|-------------------------|---------------------|-----------------------|------------------|-------------|-------------------|-------------------|--------|------------------------------------|
|                         |                     | SISTEN                |                  |             |                   |                   |        |                                    |
|                         |                     |                       |                  |             |                   |                   |        |                                    |
|                         |                     | <b>INEORN</b>         |                  |             |                   |                   |        |                                    |
|                         |                     |                       |                  |             |                   |                   |        |                                    |
|                         |                     | AN PEN                | OLAVIAAJN        |             |                   |                   |        |                                    |
|                         |                     |                       |                  |             |                   |                   |        |                                    |
|                         | <b>Tabel Produk</b> |                       |                  |             |                   |                   |        |                                    |
| Nama Produk:            |                     |                       | Can              |             |                   |                   |        |                                    |
|                         |                     |                       |                  |             |                   |                   |        |                                    |
|                         |                     |                       |                  |             |                   |                   |        |                                    |
| No.                     | <b>Kode Produk</b>  | <b>Nama Produk</b>    | Kategori         | Stok        | <b>Harga Bell</b> | <b>Harga Jual</b> | Ubah   | <b>Hapus</b>                       |
| $\mathbf{1}$            | AJ-PK-06            | balibu pakan lovebird | kandang murai    | 15 kotak    | Rp. 28.000.00     | Rp. 30,800,00     | ⊘      | $\boldsymbol{\Omega}$              |
| $\overline{2}$          | AJ-PK-23            | ebod breeding         | vitamin dan obat | 19 botol    | Rp. 17.000,00     | Rp. 18.700,00     | ⊘      | $\boldsymbol{\omega}$              |
| $\mathbf{3}$            | AJ-PK-08            | ebod joss             | vitamin dan obat | 15 botol    | Rp. 13.000,00     | Rp. 15.000,00     | ⊘      | $\boldsymbol{\Omega}$              |
| $\overline{4}$          | AJ-PK-04            | ebod kenari           | kandang murai    | 45 bungkus  | Rp. 6.500,00      | Rp. 7.150,00      |        |                                    |
| $\overline{\mathbf{S}}$ | AJ-PK-05            | ebod kenari           | kandang murai    | 30 kotak    | Rp. 10.500,00     | Rp. 11.550,00     | ⊘      | $\boldsymbol{\omega}$              |
| 6                       | AJ-PK-07            | ebod lovebird         | kandang murai    | 20 kotak    | Rp. 11.000.00     | Rp. 12.100,00     | ⊘      | $\boldsymbol{\Omega}$              |
| $\mathcal{F}$           | AJ-PK-16            | ebod lovebird         | kandang murai    | 34 bungkus  | Rp. 7.000.00      | Rp. 7.700,00      | ⊘      | O                                  |
| 8                       | AJ-PK-09            | ebot vit              | vitamin dan obat | 18 botol    | Rp. 16.500,00     | Rp. 18.150,00     | ⊘      | $\bullet$                          |
| 9                       | AJ-PK-19            | gold coin kenari      | kandang murai    | 40 bungkus  | Rp. 7.000,00      | Rp. 7.700,00      | ⊘<br>Ø | $\boldsymbol{\omega}$<br>$\bullet$ |

**Gambar 5.14 Tabel Produk**

15. Halaman Tabel Pembelian

Halaman tabel pembelian merupakan halaman yang digunakan untuk menampilkan data pembelian berdasarkan tanggal yang dipilih dan terdapat *link* untuk melihat detail dan menghapus data pembelian. Gambar 5.15 tabel pembelian merupakan hasil implementasi dari rancangan pada gambar 4.42.

| Pelanggan »<br><b>Beranda</b> | Vendor »<br>Produk »<br><b>Pembelian »</b> | Penjualan »<br>Laporan » |                        |               |                       |
|-------------------------------|--------------------------------------------|--------------------------|------------------------|---------------|-----------------------|
|                               | SISTEM                                     |                          |                        |               |                       |
|                               | ⋒                                          |                          |                        |               |                       |
|                               | 19151                                      |                          |                        |               |                       |
| <b>IND CLUB JANE</b>          | DAN PENJUALAN                              |                          |                        |               |                       |
|                               |                                            |                          |                        |               |                       |
|                               |                                            |                          |                        |               |                       |
| <b>Tabel Pembelian</b>        |                                            |                          |                        |               |                       |
|                               |                                            |                          |                        |               |                       |
| Dari Tanggal                  |                                            |                          |                        |               |                       |
| Ke Tanggal                    | Cari                                       |                          |                        |               |                       |
| No. Pembelian                 | Vendor                                     | Tanggal                  | <b>Total Pembelian</b> | <b>Detail</b> | <b>Hapus</b>          |
| P-160119-00001                | Laris Agen                                 | 16-01-2019               | Rp. 565.000,00         | Q             | $\boldsymbol{\Omega}$ |
| P-160119-00002                | Toko Mul                                   | 17-01-2019               | Rp. 1.341.000,00       | Q             | $\bm{c}$              |

**Gambar 5.15 Tabel Pembelian**

#### 16. Halaman Tabel Penjualan

Halaman tabel penjualan merupakan halaman yang digunakan untuk menampilkan data penjualan berdasarkan tanggal yang dipilih dan terdapat *link* untuk melihat detail dan menghapus data penjualan. Gambar 5.16 tabel penjualan merupakan hasil implementasi dari rancangan pada gambar 4.43.

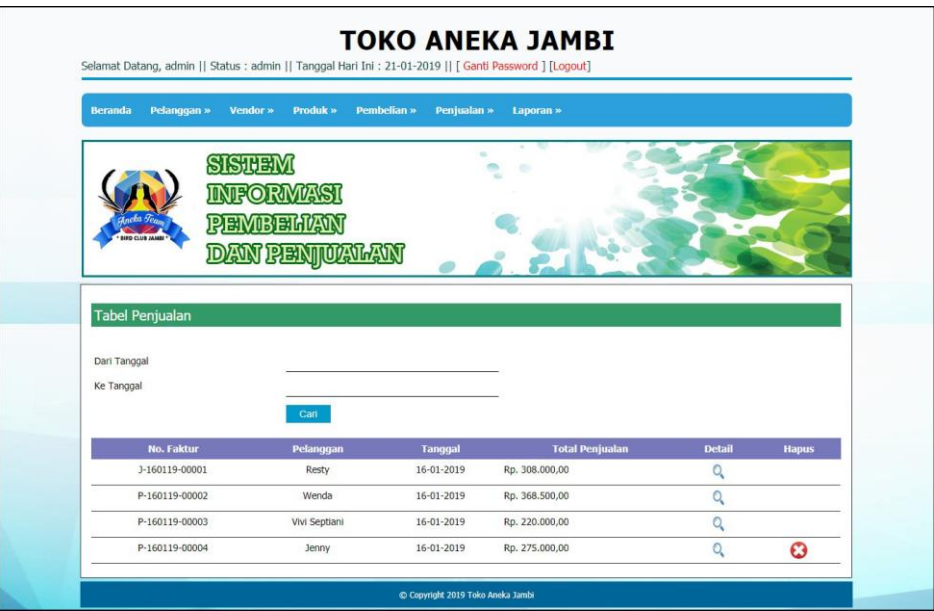

**Gambar 5.16 Tabel Penjualan**

## 17. Halaman Tabel Detail Pembelian

Halaman tabel detail pembelian merupakan halaman yang berisikan informasi mengenai detail pembelian berdasarkan no. pembelian dan terdapat tombol untuk menambah detail pembelian dari dalam sistem. Gambar 5.17 tabel transaksi pembelian merupakan hasil implementasi dari rancangan pada gambar 4.44

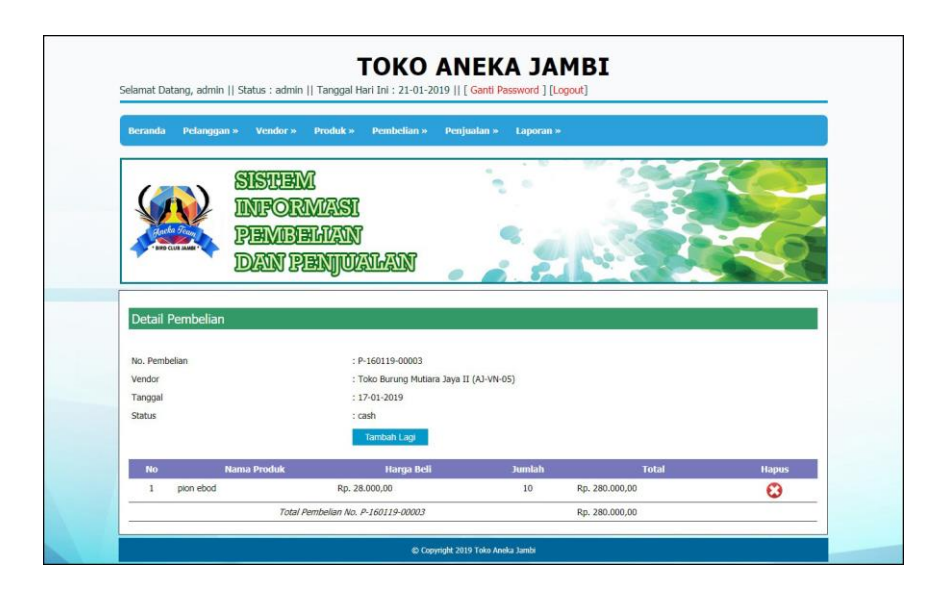

**Gambar 5.17 Tabel Detail Pembelian**

18. Halaman Tabel Detail Penjualan

Halaman tabel detail penjualan merupakan halaman yang berisikan informasi mengenai detail penjualan berdasarkan no. faktur dan untuk menambah detail penjualan dari dalam sistem dan form untuk melakukan pembayaran. Gambar 5.18 tabel detail penjualan merupakan hasil implementasi dari rancangan pada gambar 4.45.

| Pelanggan »<br><b>Beranda</b>      |                      | Penjualan »<br>Pembelian » | Laporan »     |                        |                       |
|------------------------------------|----------------------|----------------------------|---------------|------------------------|-----------------------|
|                                    | Vendor »<br>Produk » |                            |               |                        |                       |
|                                    | SISTEM               |                            | Ŧ             |                        |                       |
|                                    | INEORMASI            |                            |               |                        |                       |
| <b>BIRD CLUB JAMES</b>             | PEMBELIAN            |                            |               |                        |                       |
|                                    | <b>DAN PENJUALAN</b> |                            |               |                        |                       |
|                                    |                      |                            |               |                        |                       |
|                                    |                      |                            |               |                        |                       |
|                                    |                      |                            |               |                        |                       |
| Detail Penjualan                   |                      |                            |               |                        |                       |
| No. Faktur                         |                      | : P-160119-00004           |               |                        |                       |
| Pelanggan                          |                      | : Jenny (AJ-PG-03)         |               |                        |                       |
| Tanggal                            |                      | $: 16 - 01 - 2019$         |               |                        |                       |
|                                    |                      | <b>Tambah Lagi</b>         |               |                        |                       |
| Produk<br>No                       | <b>Harga Jual</b>    | <b>Jumlah</b>              | Diskon / Item | <b>Total Penjualan</b> | <b>Hapus</b>          |
| krodong kotak no 2<br>$\mathbf{1}$ | Rp. 55.000,00        | $5^{\circ}$                | Rp. 0,00      | Rp. 275.000,00         | $\boldsymbol{\Omega}$ |

**Gambar 5.18 Tabel Detail Penjualan**

#### 19. Halaman Laporan Pembelian

Halaman laporan pembelian merupakan laporan yang digunakan admin untuk mencetak data rekapan penjualan berdasarkan tanggal yang telah dipilih Gambar 5.19 laporan pembelian merupakan hasil implementasi dari rancangan pada gambar 4.46.

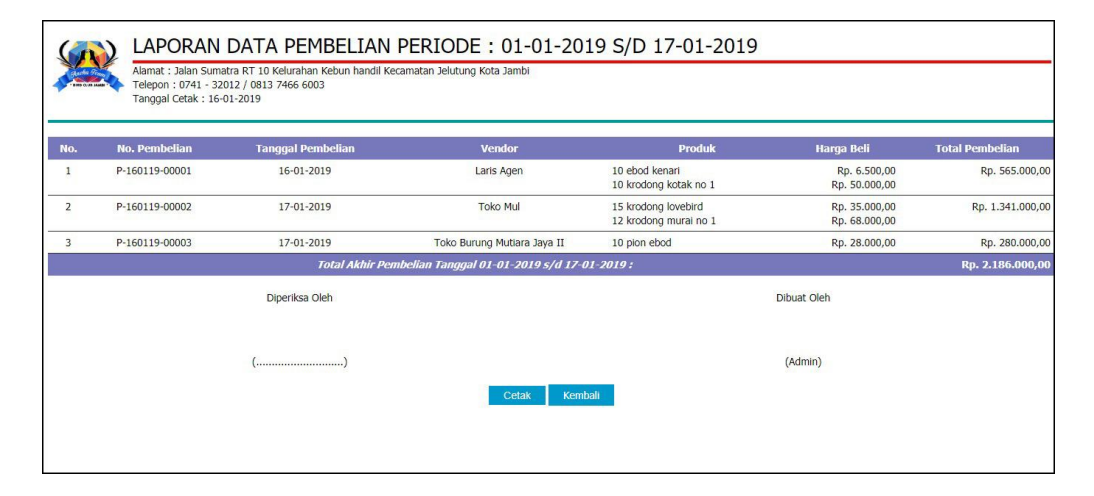

**Gambar 5.19 Laporan Pembelian**

20. Halaman Laporan Penjualan

Halaman laporan penjualan merupakan laporan yang digunakan admin untuk mencetak data rekapan penjualan berdasarkan tanggal yang telah dipilih. Gambar 5.20 laporan penjualan merupakan hasil implementasi dari rancangan pada gambar 4.47.

| <b>BIRD CLAR LANES</b> | Tanggal Cetak: 16-01-2019 | Alamat : Jalan Sumatra RT 10 Kelurahan Kebun handil Kecamatan Jelutung Kota Jambi<br>Telepon: 0741 - 32012 / 0813 7466 6003 |               | LAPORAN DATA PENJUALAN PERIODE: 01-01-2019 S/D 16-01-2019 |                                |                          |                        |
|------------------------|---------------------------|----------------------------------------------------------------------------------------------------|---------------|-----------------------------------------------------------|--------------------------------|--------------------------|------------------------|
| No.                    | No. Faktur                | <b>Tanggal Penjualan</b>                                                                                                    | Pelanggan     | <b>Produk</b>                                             | <b>Harga Jual</b>              | <b>Diskon</b>            | <b>Total Penjualan</b> |
| þ                      | J-160119-00001            | 16-01-2019                                                                                                    | Resty         | 5 pion ebod<br>5 balibu pakan lovebird                    | Rp. 30.800,00<br>Rp. 30.800,00 | (Rp. 0.00)<br>(Rp. 0.00) | Rp. 308.000,00         |
| $\overline{2}$         | P-160119-00002            | 16-01-2019                                                                                                    | Wenda         | 1 krodong lovebird<br>6 krodong kotak no 1                | Rp. 38.500,00<br>Rp. 55.000,00 | (Rp. 0.00)<br>(Rp. 0.00) | Rp. 368.500,00         |
| 3                      | P-160119-00003            | 16-01-2019                                                                                                    | Vivi Septiani | 4 krodong kotak no 1                                      | Rp. 55.000,00                  | (Rp. 0.00)               | Rp. 220.000,00         |
| 4                      | P-160119-00004            | 16-01-2019                                                                                                    | Jenny         | 5 krodong kotak no 2                                      | Rp. 55.000,00                  | (Rp. 0.00)               | Rp. 275.000,00         |
|                        |                           |                                                                                                    |               | Total Akhir Penjualan Tanggal 01-01-2019 s/d 16-01-2019:  |                                |                          | Rp. 1.171.500,00       |
|                        |                           | Diperiksa Oleh                                                                                                    |               |                                                           | Dibuat Oleh                    |                          |                        |
|                        |                           |                                                                                                    |               |                                                           | (Admin)                        |                          |                        |
|                        |                           |                                                                                                    |               | Kembali<br>Cetak                                          |                                |                          |                        |
|                        |                           |                                                                                                    |               |                                                           |                                |                          |                        |

**Gambar 5.20 Laporan Penjualan**

## **5.2 PENGUJIAN**

Untuk mengetahui keberhasilan dari implementasi sistem yang telah dilakukan, maka penulis melakukan tahap pengujian menggunakan metode *black box* terhadap sistem secara fungsional, yaitu melakukan pengujian pada fungsifungsi sistem informasi pembelian dan penjualan sehingga hasil yang dikeluarkan sama dengan hasil yang didapat. Adapun beberapa tahap pengujian yang telah dilakukan adalah sebagai berikut :

**Tabel 5.1 Tabel Pengujian** *Login*

| No.                           | <b>Deskripsi</b> | <b>Prosedur</b> | <b>Masukan</b>              | Keluaran yang         | Hasil yang            | Kesimpulan |
|-------------------------------|------------------|-----------------|-----------------------------|-----------------------|-----------------------|------------|
|                               |                  | Pengujian       |                             | <b>Diharapkan</b>     | didapat               |            |
|                               | Pengujian        | Jalankan        | Isi <i>username</i> $=$     | Menuju ke             | Menuju ke             | Baik       |
|                               | pada             | sistem          | "admin" dan                 | halaman utama         | halaman utama         |            |
|                               | login            |                 | $password = "admin"$        |                       |                       |            |
|                               |                  |                 |                             |                       |                       |            |
| $\mathfrak{D}_{\mathfrak{p}}$ | Pengujian        | Jalankan        | Isi <i>username</i> = "tes" | Message:"             | Message:"             | Baik       |
|                               | pada             | sistem          | $dan$ password =            | <i>username</i> atau  | <i>username</i> atau  |            |
|                               | login            |                 | "tes"                       | <i>password</i> and a | <i>password</i> and a |            |
|                               |                  |                 |                             | salah"                | salah"                |            |

**Tabel 5.2 Tabel Pengujian Mengelola Data User**

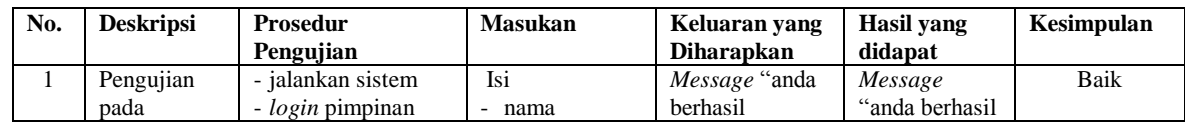

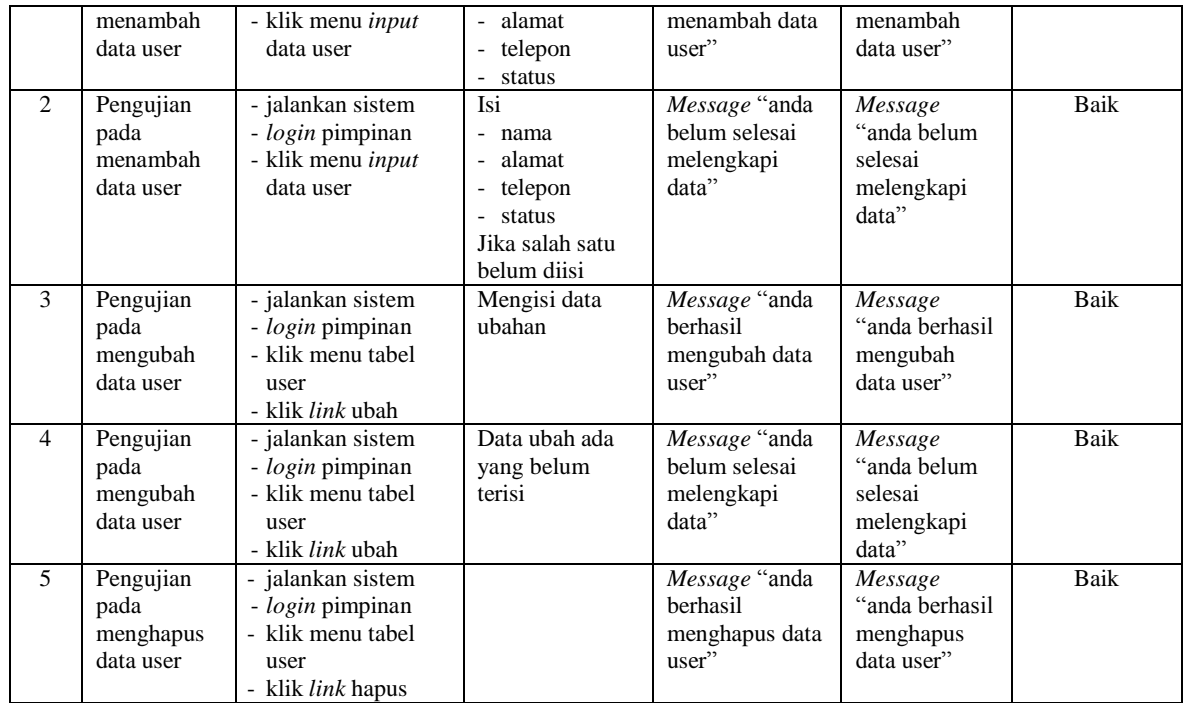

# **Tabel 5.3 Tabel Pengujian Mengelola Data Vendor**

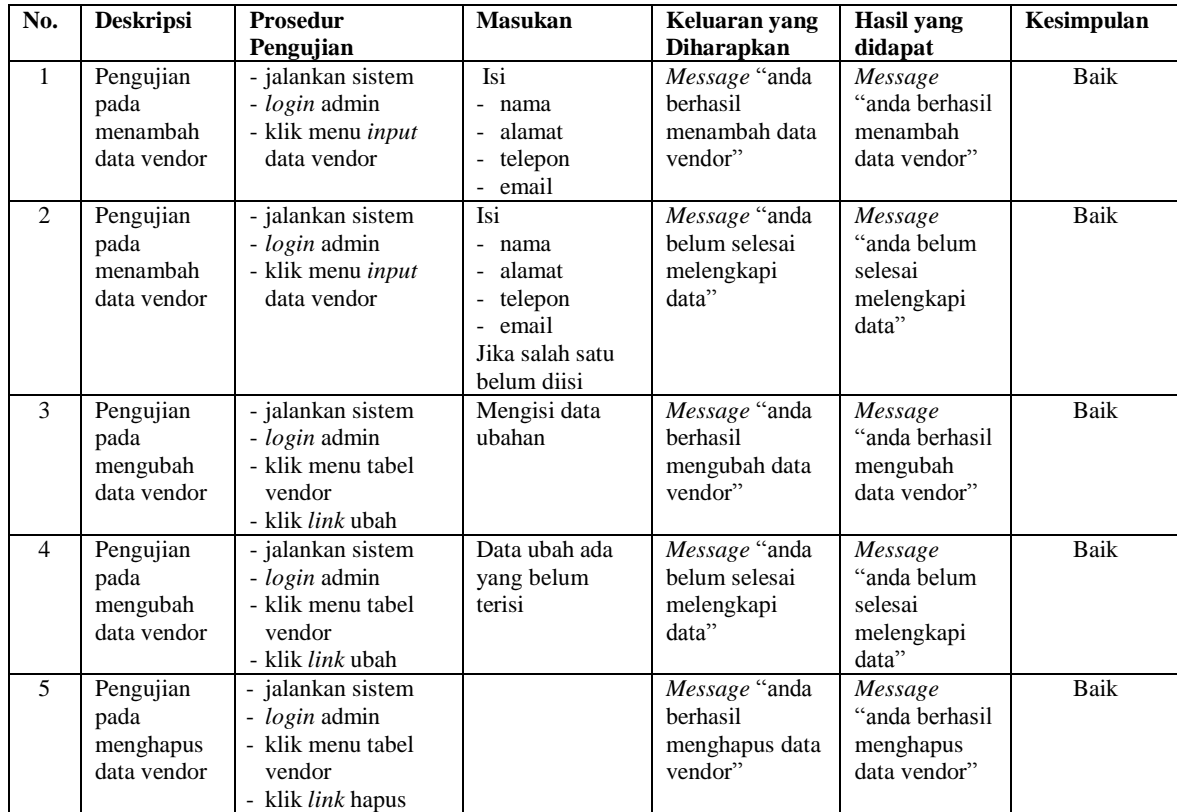

| No.           | <b>Deskripsi</b>                                          | <b>Prosedur</b><br>Pengujian                                                                                                    | <b>Masukan</b>                          | Keluaran yang<br><b>Diharapkan</b>                                 | <b>Hasil</b> yang<br>didapat                                       | Kesimpulan |
|---------------|-----------------------------------------------------------|----------------------------------------------------------------------------------------------------|-----------------------------------------|--------------------------------------------------------------------|--------------------------------------------------------------------|------------|
| $\mathbf{1}$  | Pengujian<br>pada<br>menambah<br>data kategori<br>produk  | - jalankan sistem<br>- <i>login</i> admin<br>- klik menu <i>input</i><br>data kategori<br>produk                                                         | Isi<br>nama kategori<br>produk          | Message "anda<br>berhasil<br>menambah data<br>kategori<br>produk"  | Message<br>"anda berhasil"<br>menambah<br>data kategori<br>produk" | Baik       |
| 2             | Pengujian<br>pada<br>menambah<br>data kategori<br>produk  | - jalankan sistem<br>- login admin<br>- klik menu <i>input</i><br>data kategori<br>produk                                                                | Nama kategori<br>produk belum<br>terisi | Message "anda<br>belum selesai<br>melengkapi<br>data"              | Message<br>"anda belum<br>selesai<br>melengkapi<br>data"           | Baik       |
| $\mathcal{F}$ | Pengujian<br>pada<br>menghapus<br>data kategori<br>produk | - jalankan sistem<br><i>login</i> admin<br>$\overline{\phantom{0}}$<br>klik menu tabel<br>kategori produk<br>klik link hapus<br>$\overline{\phantom{a}}$ |                                         | Message "anda<br>berhasil<br>menghapus data<br>kategori<br>produk" | Message<br>"anda berhasil<br>menghapus<br>data kategori<br>produk" | Baik       |

**Tabel 5.4 Tabel Pengujian Mengelola Data Kategori Produk**

**Tabel 5.5 Tabel Pengujian Mengelola Data Produk**

| No.            | <b>Deskripsi</b>                              | <b>Prosedur</b><br>Pengujian                                                                        | <b>Masukan</b>                                                                                                    | Keluaran yang<br><b>Diharapkan</b>                     | <b>Hasil</b> yang<br>didapat                             | Kesimpulan |
|----------------|-----------------------------------------------|----------------------------------------------------------------------------------------------------|----------------------------------------------------------------------------------------------------|--------------------------------------------------------|----------------------------------------------------------|------------|
| $\mathbf{1}$   | Pengujian<br>pada<br>menambah<br>data produk  | - jalankan sistem<br>- login admin<br>- klik menu input<br>data produk                              | Isi<br>- kategori<br>nama produk<br>stok awal<br>satuan<br>harga beli<br>keterangan                                                                     | Message "anda<br>berhasil<br>menambah data<br>produk"  | Message<br>"anda berhasil<br>menambah<br>data produk"    | Baik       |
| 2              | Pengujian<br>pada<br>menambah<br>data produk  | - jalankan sistem<br>- login admin<br>- klik menu input<br>data produk                              | Isi<br>- kategori<br>nama<br>$\overline{\phantom{a}}$<br>pembelian<br>stok awal<br>satuan<br>harga beli<br>keterangan<br>Jika salah satu<br>belum diisi | Message "anda<br>belum selesai<br>melengkapi<br>data"  | Message<br>"anda belum<br>selesai<br>melengkapi<br>data" | Baik       |
| 3              | Pengujian<br>pada<br>mengubah<br>data produk  | - jalankan sistem<br>- login admin<br>- klik menu tabel<br>produk<br>- klik <i>link</i> ubah        | Mengisi data<br>ubahan                                                                                                    | Message "anda<br>berhasil<br>mengubah data<br>produk"  | Message<br>"anda berhasil<br>mengubah<br>data produk"    | Baik       |
| $\overline{4}$ | Pengujian<br>pada<br>mengubah<br>data produk  | - jalankan sistem<br>- <i>login</i> admin<br>- klik menu tabel<br>produk<br>- klik <i>link</i> ubah | Data ubah ada<br>yang belum<br>terisi                                                                                                    | Message "anda<br>belum selesai<br>melengkapi<br>data"  | Message<br>"anda belum<br>selesai<br>melengkapi<br>data" | Baik       |
| 5              | Pengujian<br>pada<br>menghapus<br>data produk | jalankan sistem<br>$\equiv$<br>- login admin<br>- klik menu tabel<br>produk<br>- klik link hapus    |                                                                                                    | Message "anda<br>berhasil<br>menghapus data<br>produk" | Message<br>"anda berhasil<br>menghapus<br>data produk"   | Baik       |

| No.          | <b>Deskripsi</b>                                    | <b>Prosedur</b><br>Pengujian                                                                            | <b>Masukan</b>                                                                                                    | Keluaran yang<br><b>Diharapkan</b>                         | Hasil yang<br>didapat                                        | Kesimpulan |
|--------------|-----------------------------------------------------|----------------------------------------------------------------------------------------------------|----------------------------------------------------------------------------------------------------|------------------------------------------------------------|--------------------------------------------------------------|------------|
| $\mathbf{1}$ | Pengujian<br>pada<br>menambah<br>data<br>pembelian  | - jalankan sistem<br>- <i>login</i> admin<br>- klik menu <i>input</i><br>data pembelian                 | Isi<br>- vendor<br>tanggal<br>$\overline{\phantom{a}}$<br>- status<br>nama produk<br>harga beli<br>jumlah<br>$\overline{\phantom{a}}$ | Message "anda"<br>berhasil<br>menambah data<br>pembelian"  | Message<br>"anda berhasil<br>menambah<br>data<br>pembelian"  | Baik       |
| 2            | Pengujian<br>pada<br>menambah<br>data<br>pembelian  | - jalankan sistem<br>- <i>login</i> admin<br>- klik menu <i>input</i><br>data pembelian                 | Isi<br>- vendor<br>- tanggal<br>- status<br>nama produk<br>harga beli<br>- jumlah<br>Jika salah satu<br>belum diisi                   | Message "anda<br>belum selesai<br>melengkapi<br>data"      | Message<br>"anda belum<br>selesai<br>melengkapi<br>data"     | Baik       |
| 3            | Pengujian<br>pada<br>menghapus<br>data<br>pembelian | - jalankan sistem<br>- <i>login</i> admin<br>- klik menu tabel<br>pembelian<br>- klik <i>link</i> hapus |                                                                                                    | Message "anda"<br>berhasil<br>menghapus data<br>pembelian" | Message<br>"anda berhasil<br>menghapus<br>data<br>pembelian" | Baik       |

**Tabel 5.6 Tabel Pengujian Mengelola Data Pembelian**

## **Tabel 5.7 Tabel Pengujian Mengelola Data Pelanggan**

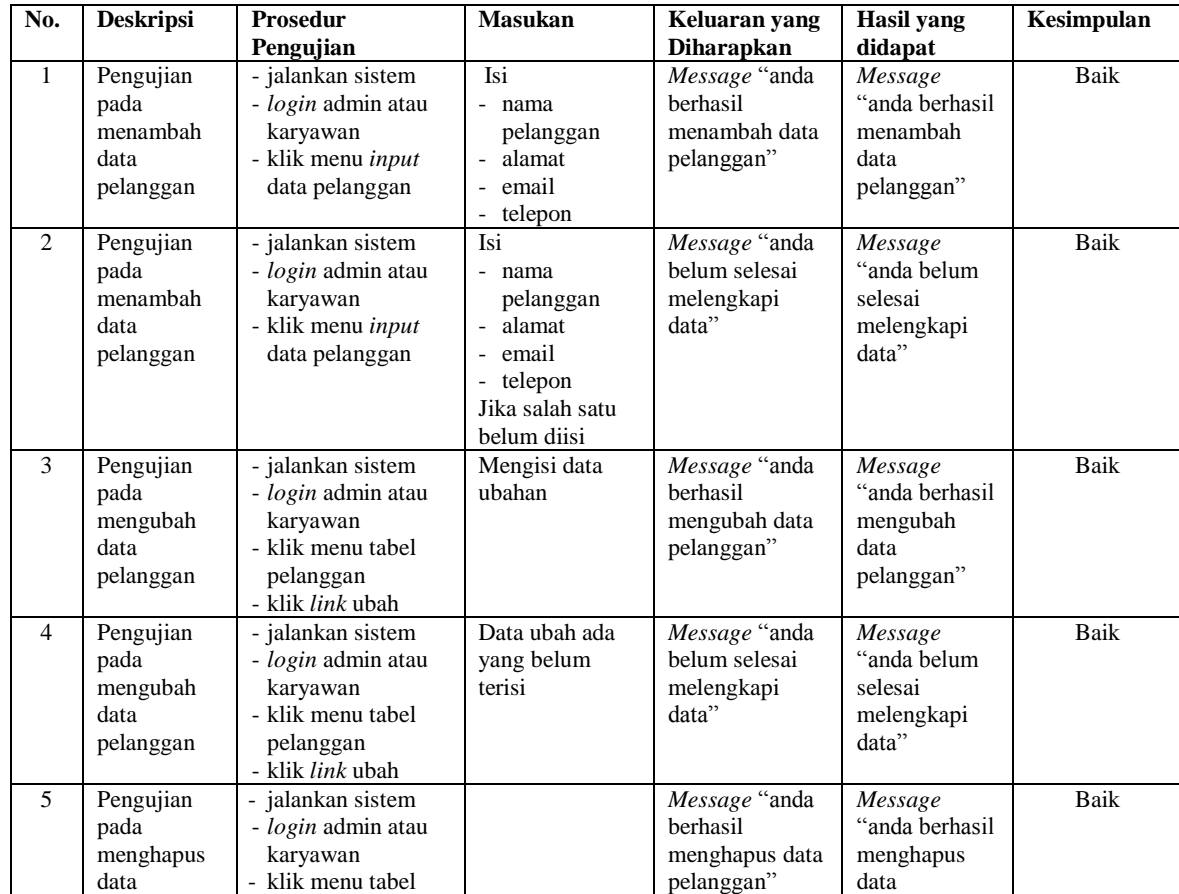

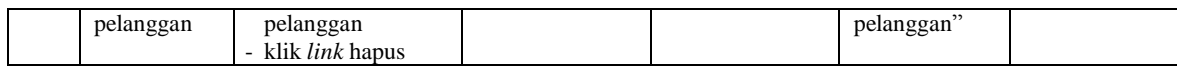

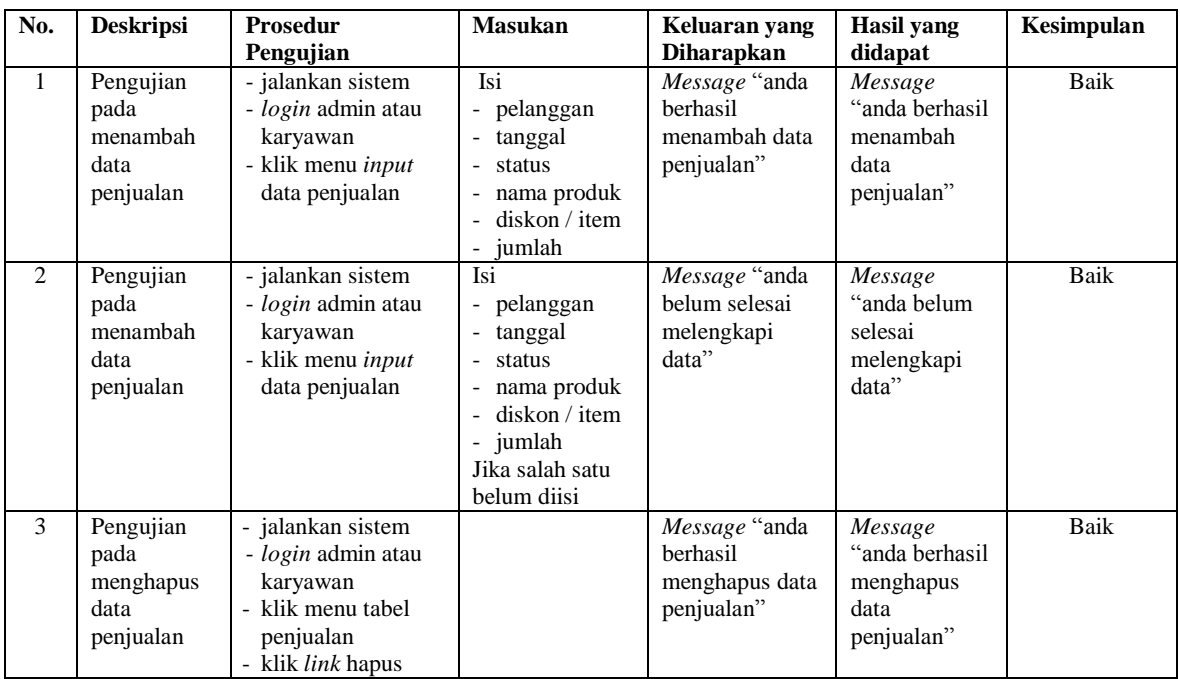

### **Tabel 5.8 Tabel Pengujian Mengelola Data Penjualan**

#### **5.3 ANALISIS HASIL YANG DICAPAI OLEH SISTEM**

Analisis hasil yang dicapai oleh sistem informasi pembelian dan penjualan menggunakan pemograman PHP dan DBMS MySQL untuk mengatasi permasalahan yang terjadi pada Toko Aneka Jambi, antara lain :

- 1. Sistem dapat melakukan pengolahan data untuk data vendor, produk, pelanggan, pembelian dan penjualan yang saling terintergrasi sehingga dapat memberikan informasi yang lebih akurat dan lebih cepat
- 2. Sistem yang dirancang juga memberikan kemudahan untuk rekapitulasi data dan membuat laporan-laporan seperti laporan produk, laporan pembelian dan laporan penjualan

3. Sistem juga dapat menghasilkan laporan stok akhir poduk secara otomatis yang dimana akan terjadi penambahan jika ada pembelian dan pengurangan jika ada penjualan.

Adapun kelebihan dari sistem baru ini adalah sebagai berikut :

- 1. Sistem dapat melakukan pengolahan data secara terkomputerisasi sehingga dapat melakukan pencarian, menambah, mengubah, dan menghapus data sesuai keinginan dari pengguna sistem.
- 2. Sistem juga dapat melakukan rekap data laporan yang perlukan khususnya untuk data pembelian dan penjualan yang ditampilkan berdasarkan tanggal yang dipilih oleh pengguna sistem dan terdapat tombol untuk mencetak laporan tersebut
- 3. Sistem juga dapat melakukan perhitungan data stok akhir produk secara otomatis baik dengan adanya pembelian, stok akan bertambah dan untuk penjualan, stok akan berkurang.

Dan kekurangan dari sistem baru ini adalah sebagai berikut :

- 1. Belum tersedia grafik atau diagram yang dapat menampilkan data pembelian dan penjualan untuk data perbandingan.
- 2. Belum terdapat fitur yang dapat memberikan laporan keuangan seperti laporan pendapatan.